## **12 Payroll Transaction Process**

To meet the needs of easy administration, BOCNET (Corp.) gives customer the flexibility to pay employees. To upload only one file, the designated debit account can simultaneously process multiple payrolls (including MOP/HKD/other currencies) to employees (either the account is at the Bank/ other local Banks/ international Banks). Notice that the payroll file shall satisfy the format required by the Bank.

BOCNET (Corp.) provides payroll services in our non non-business hours. Depending on the date and time BOCNET (Corp.) provides payroll services in our non-business hours. Depending on the date and time<br>your payroll file being submitted, beneficiary and supporting currency may be vary, authentication method may be different. Please refer to the following table for details.

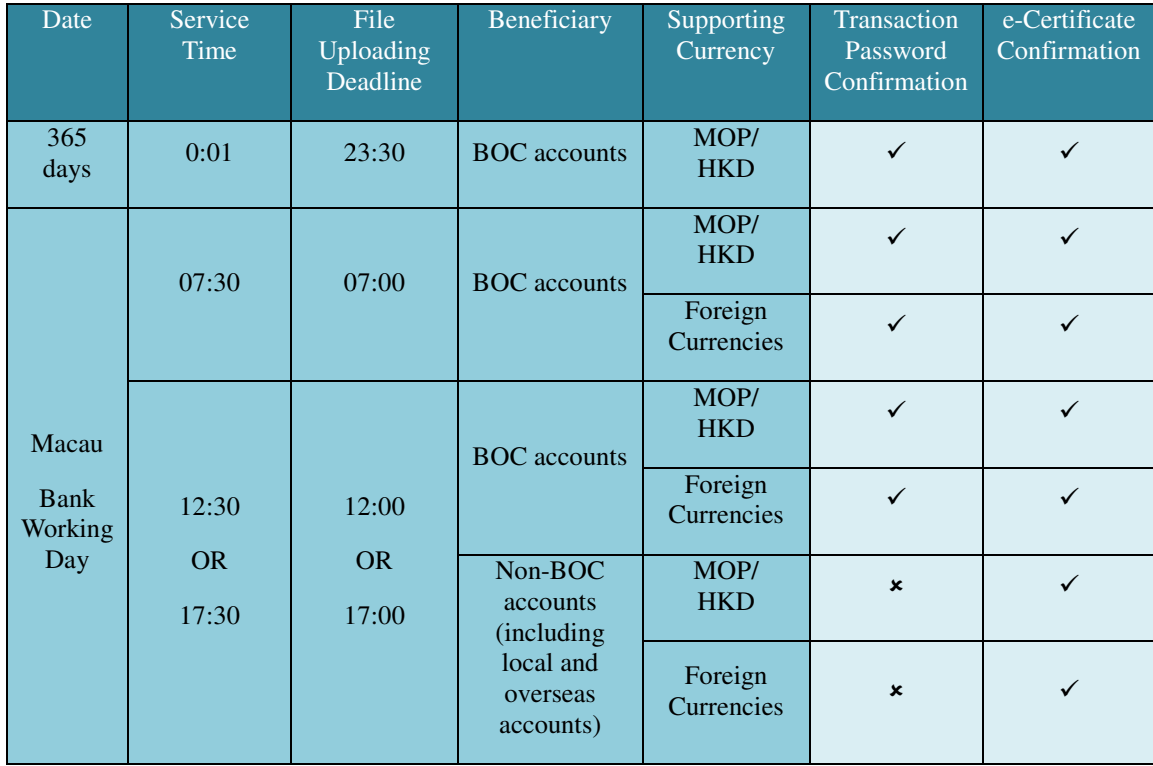

Operational Steps for Payroll Transaction Transaction:

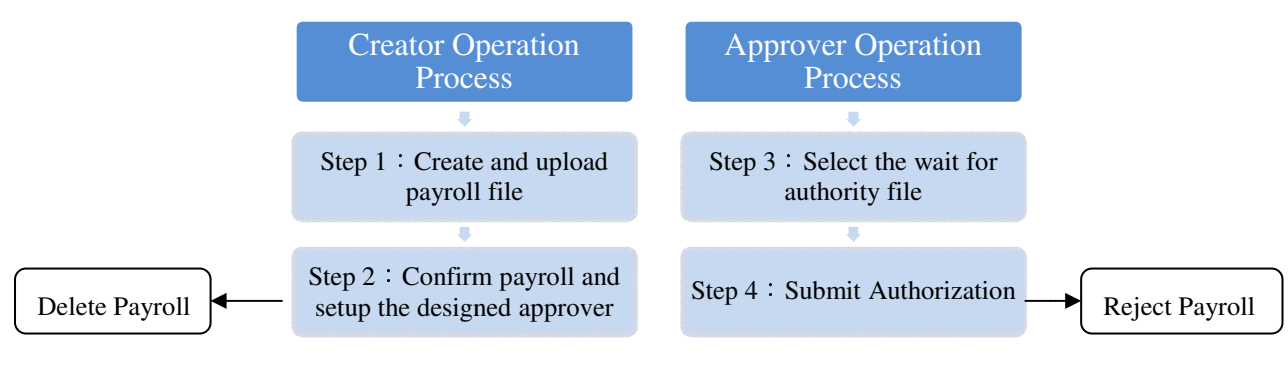

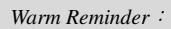

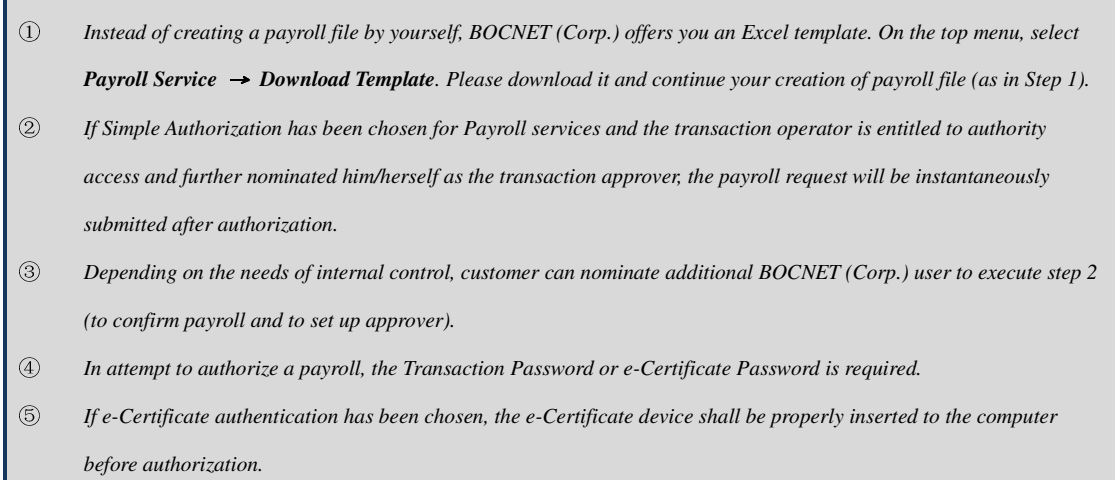

### **12.1 Operational Process for Transaction Operator**

### **Step 1: Creating and uploading a payroll file**

Please refer to the Excel template provided in BOCNET (Corp.) to create your payroll file. Fill in the payroll details and save in the Sheet 1 embedded. Payments to other BOC account(s), other accounts at Macau local banks and international accounts can be recorded in a single payroll file.

To upload your payroll file, select **Payroll Services** → **Upload Payroll File.** Click Browse to select your designated template. Once you have clicked Confirm, system will instantly examine whether the uploaded payroll file matches the standard required by BOCNET (Corp.).

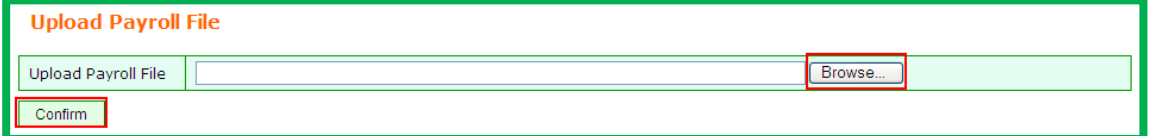

Select the designated Debit Account and Debit Currency from the dropdown list provided. Choose your preferred payroll date and time, click Preview.

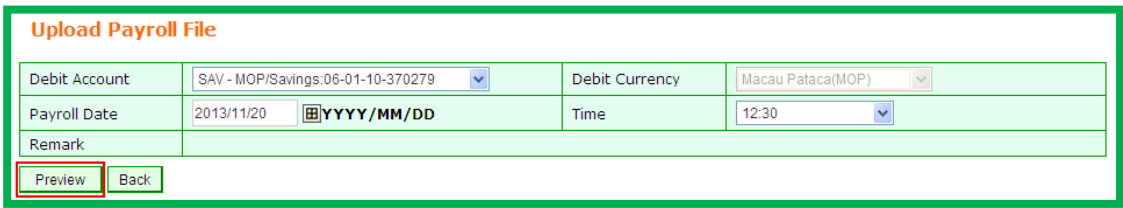

Once the payroll file has been submitted successfully, a payroll batch number will be issued. Examine the payroll details and click Next (Confirm Payroll) to continue.

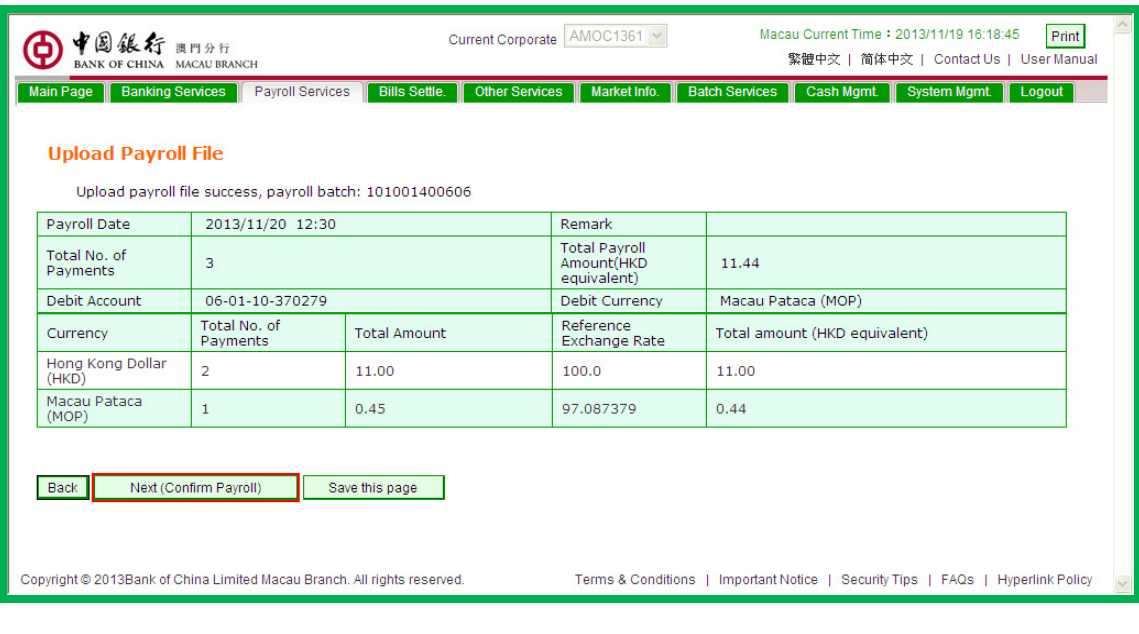

#### *Warm Reminder*:

- ① *If customer has chosen Encrypted Payroll Service, please download the designed application for payroll file encrypting. On the top navigation bar, click Payroll Services* → *Download File Encryption Application. For each time a user encrypting the payroll file, the downloaded program will generate an encryption code. Please keep it in safe custody. For each time you attempting to upload the payroll encrypted file, such an encryption code will be required.*
- ② *To ensure your payroll file can be successfully uploaded/ encrypted, please type in the payroll file according to template and format provided.*
- ③ *BOCNET (Corp.) will automatically verify the details of payroll file. The validity of transaction details may subject to (including but not limited to) the constraints of single remittance limit, single payment limit (especially involving an exchange of foreign currency), account daily debit limit and corporate daily debit limit.*
- ④ *Please keep the payroll batch number in safe custody. This number allows user to continue any uploaded but not yet confirmed payroll transactions by selecting Payroll Services*→ *Confirm Payroll to proceed.*

#### **Step 2**:**Confirming details and nominating approver(s)**

In addition to clicking on the Next (Confirm Payroll) button, user can enter the payroll confirmation session by selecting **Payroll Services** → **Confirm Payroll**. BOCNET (Corp.) provides two methods to nominate transaction approver(s): either the transaction is to be approved by a designated person or to be approved by a designated class. The 'designated person' approach indicates only the appointed approver(s) can authorize the transaction, while the 'Only Designated Class' approach allows approvers in the delegated authority class can authorize the transaction. Once your designated approver or class of authority has been chosen, click Confirm to process (if the underlying payroll is to be canceled, please click Delete; if you are about to suspend the progression of the underlying payroll, please click Back).

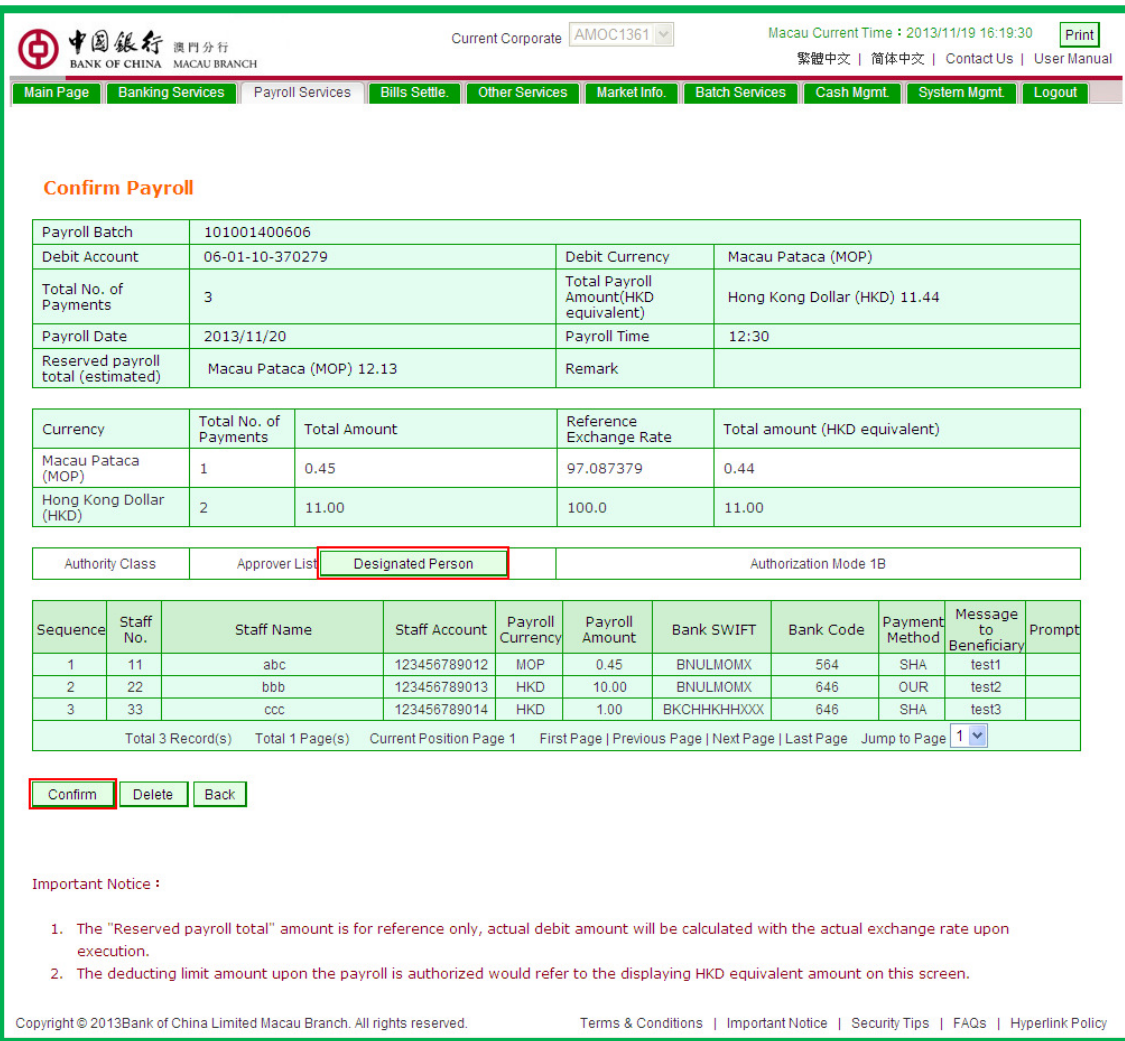

Once the payroll is confirmed, a transaction feedback will be generated in which the payroll batch number, relevant authorization mode and transaction status would be shown.

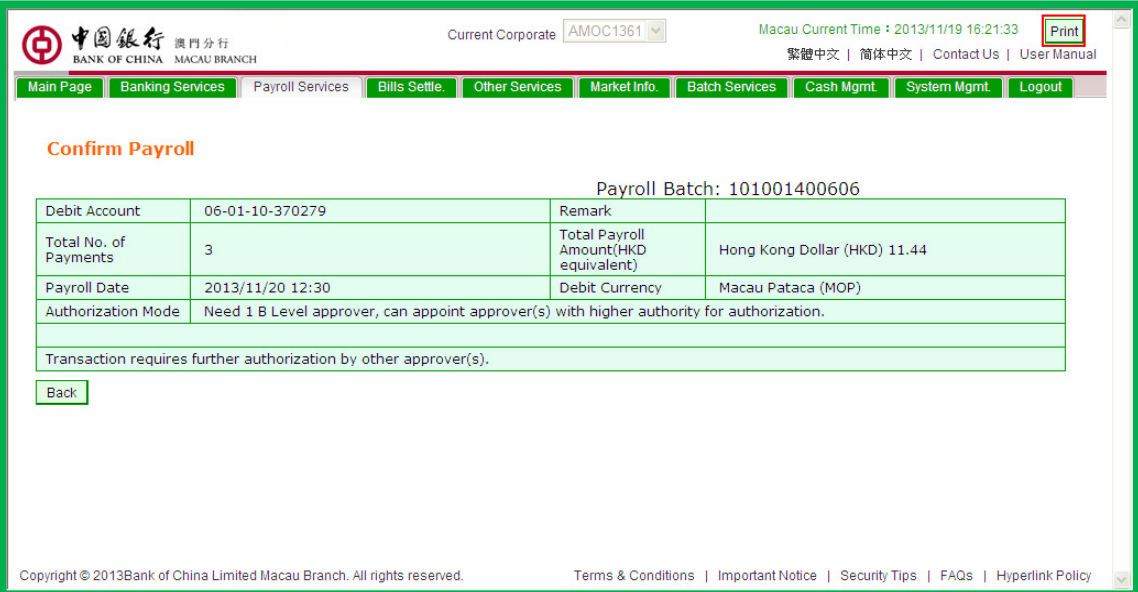

## **12.2 Operational Process for Transaction Approver**

### **Step 3**:**Selecting the wait for authorization payroll batch**

On the top menu, select **Payroll Services → Payroll Authorization**. Click ' $\odot$ ' to select the designated wait for authorization payroll batch. Press Select to continue.

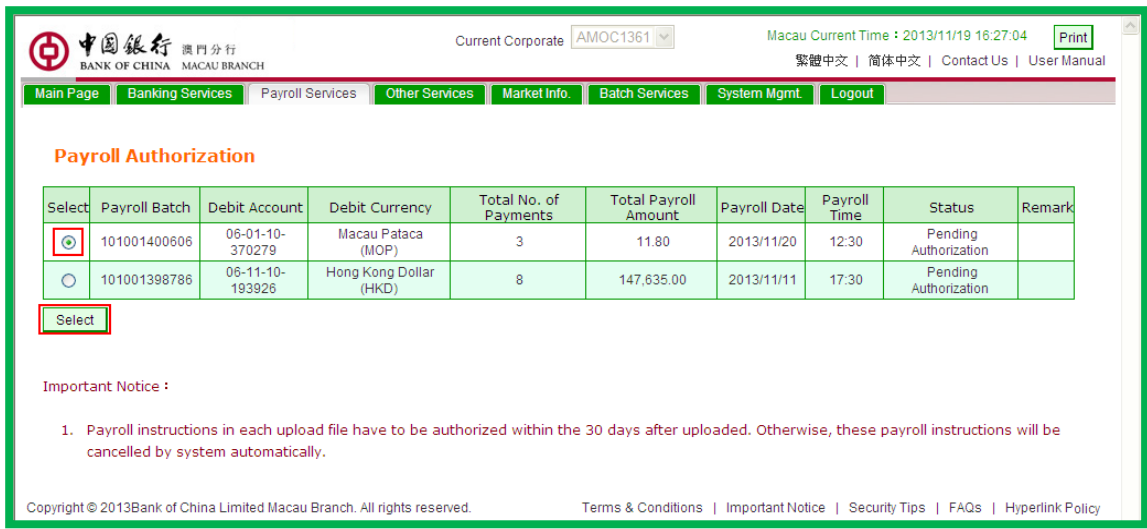

### **Step 4**:**Authorizing and submitting the payroll request**

Verify the details of payroll transaction and click Agree to continue. The payroll request will be instantly authorized if your transaction password or e-Certificate password has been verified. If you want to deny the underlying payroll, click Reject. For further details of the uploaded payroll(s) please click Enquire Details (the availability of enquiry function depends on whether the approver has been assigned to enquiry access to BOCNET (Corp.)).

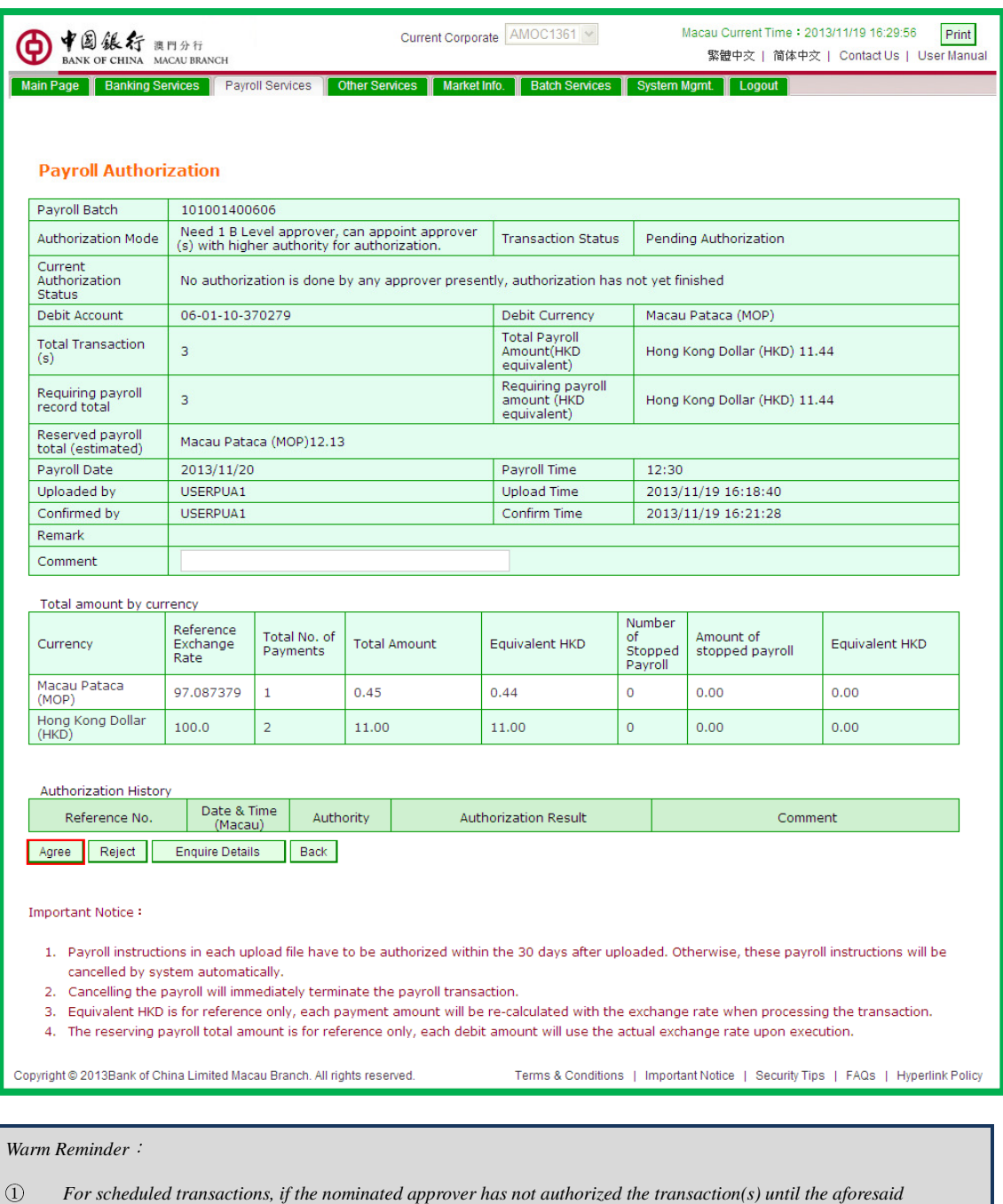

*authorization cut off time and the transaction(s) is (are) still valid for authorization, the Bank will process the payroll* 

*request in the next available service time upon receipt of confirmation by enough nominated approvers.*

② *Nominated approver can click Main Page* → *Enquire Transaction(s) to retrieve his/her approval queue of transactions of wait for authorization status.* 

# **12.3 Stopped Payroll / Stopped Payroll Authorization / Terminate Payroll**

(1) Stopped Payroll / Stopped Payroll Authorization

The inbuilt reversal mechanism of BOCNET (Corp.) makes customers stopping payroll easy, whether the payroll is of wait for authorization or of authorized but not yet processed status. User can choose to

stop a single payment, multiple payments, or even the entire batch of the uploaded payroll request. The instructions are provided as below:

On the top menu, select **Payroll Services** → **Stopped Payroll**. In this section you should upload a payroll file containing the details of the transaction(s) required to be stopped. Nominated approver shall further authorize the stop payment request by clicking **Payroll Services** → **Stopped Payroll Authorization**.

### (2) Terminate Payroll

You can also terminate the entire batch of payroll transactions, regardless of whether the payroll is of wait for authorization or of authorized but not yet processed status. On the top menu, click **Payroll Services**  $\rightarrow$  **Enquire Payroll.** Click  $\circ$  to select the designated batch of payroll and click Terminate Payroll.

*Warm Reminder*:

- ① *The Stopped Payroll file shall coincide with the original payroll file with respect to the Excel format and transaction details. If your original payroll file is encrypted, the stopped payroll file should also be encrypted.*
- ② *To illustrate the stopped payroll function, let say you have uploaded 10 payrolls in which 2 of them are about to be canceled. To achieve this you need to upload a stopped payroll file consisting of the designated 2 payrolls only. At scheduled payroll processing time, the Bank will automatically subtract the stopped payroll and therefore only 8 transactions will be processed.*
- ③ *When using the function of Stopped Payroll Authorization or Terminate Payroll, the Transaction Password or e-Certificate Password is required.*